#### 8. Comment Maintenance

#### **Table of Contents**

| Comment Maintenance | 2 |
|---------------------|---|
| Creating a Comment  |   |
| Editing a Comment.  |   |

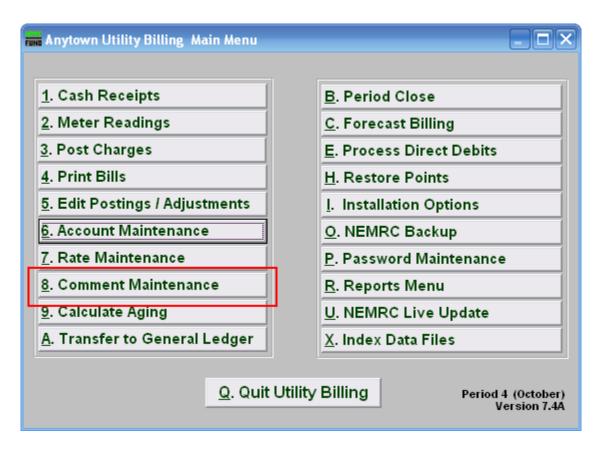

Click "8. Comment Maintenance" off the Main Menu and the following window will appear:

#### Comment Maintenance

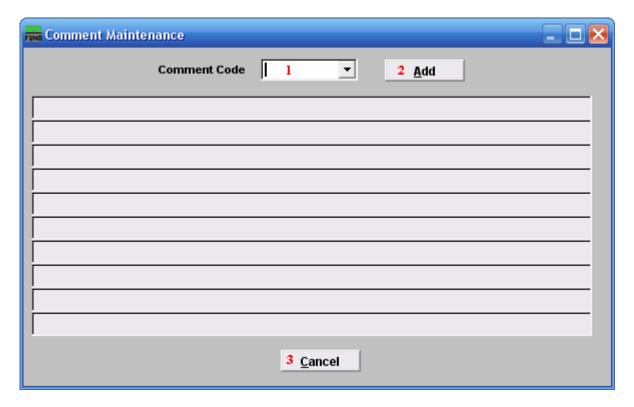

- 1. Comment Code: If you want to edit a comment that already exists, type the code into this field, or use the drop down arrow and select it from the list of comment codes.
- 2. Add: Click "Add" if you want to create a new comment. The below window will appear.
- **3.** Cancel: Click "Cancel" to return to the Main Menu.

### Creating a Comment

If you choose "Add" from above, the following window appears:

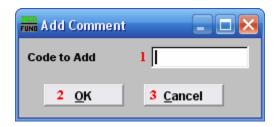

- 1. Code to Add: Type the code for the comment you are going to create. This is the code that will be used to apply or edit this comment. Example: COMM4
- **2. OK:** Click "OK" to move on and edit the comment for this code.
- **3.** Cancel: Click "Cancel" to cancel and return to the previous window.

#### Editing a Comment

Once you've created or chosen a comment, the following window appears:

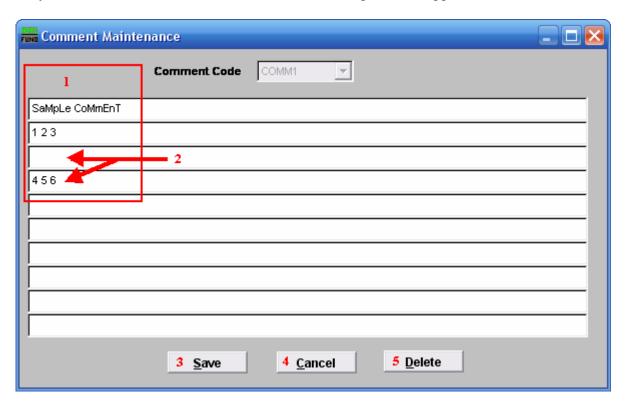

- 1. Type the code EXACTLY how you want it to appear on a bill.
- 2. If you skip a line, anything below a blank line will not appear on a bill.
- **3.** Save: Click "Save" to save this comment to this comment code.
- **4.** Cancel: Click "Cancel" to return to the previous screen.
- **5. Delete:** Click "Delete" to delete this comment code and return to the previous screen.